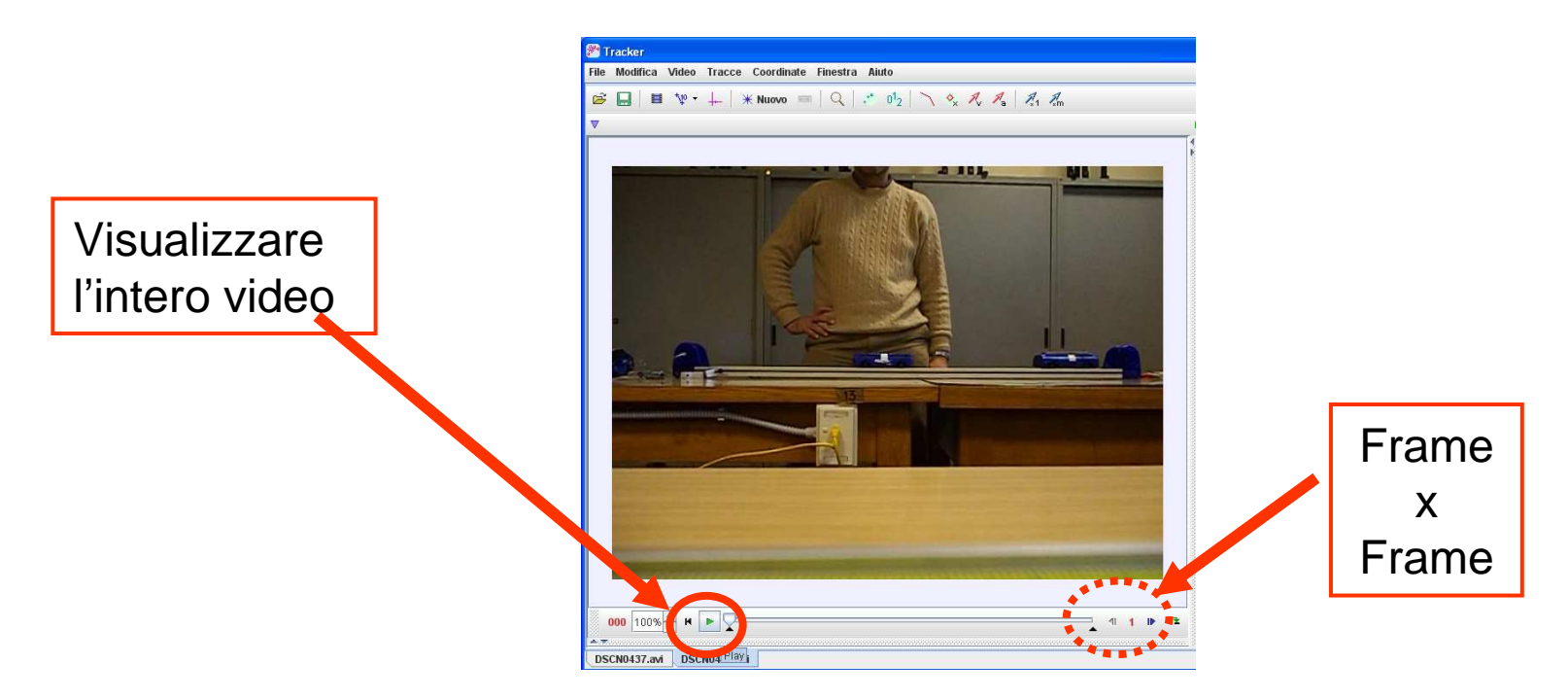

#### **Selezionare l'intervallo di tempo in cui avviene il fenomeno**

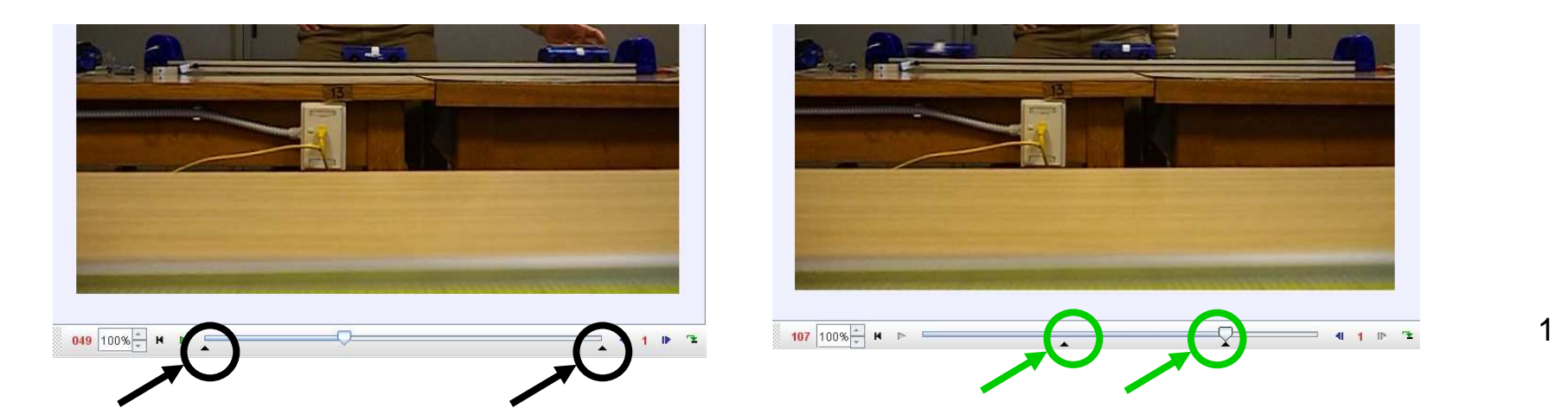

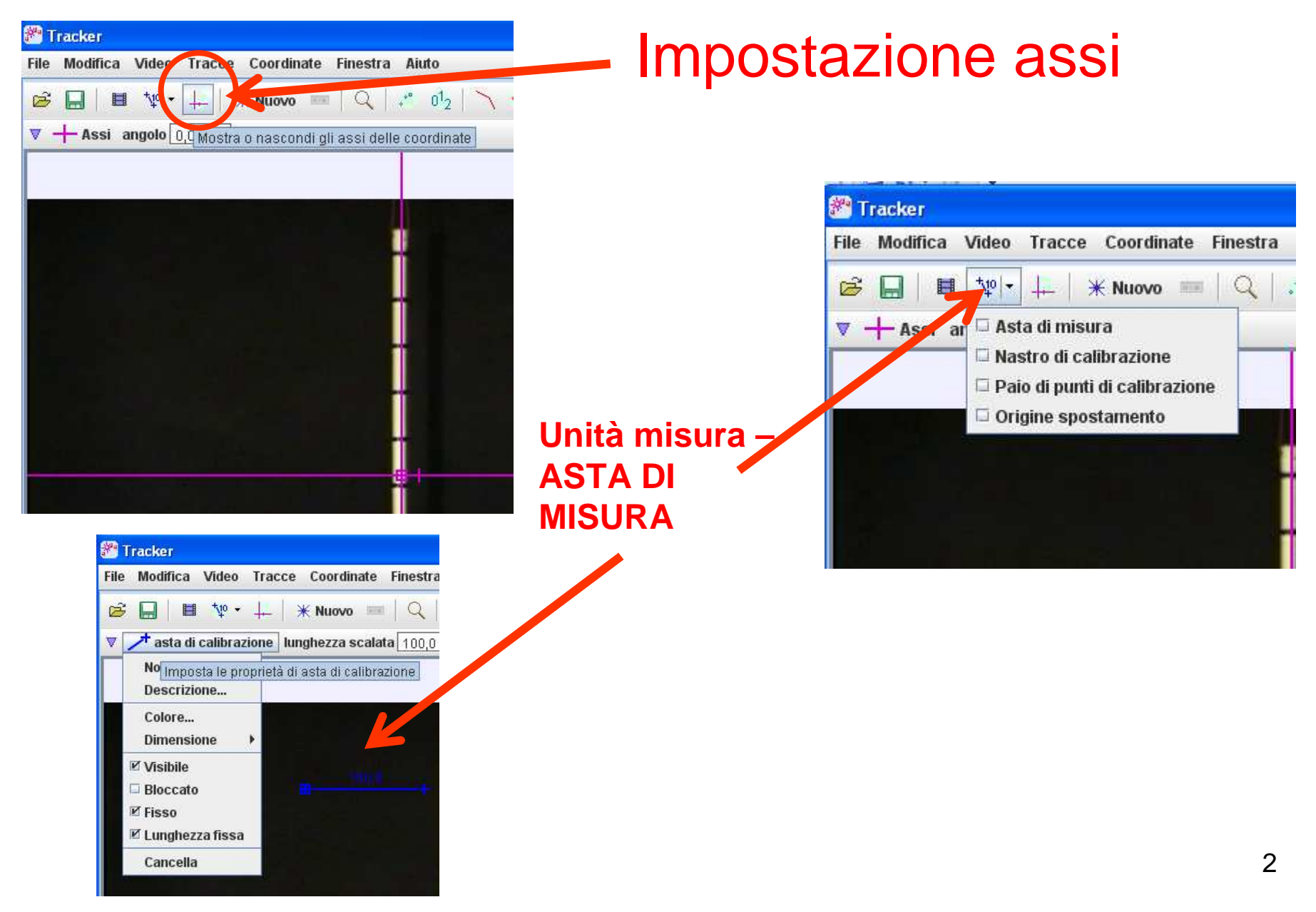

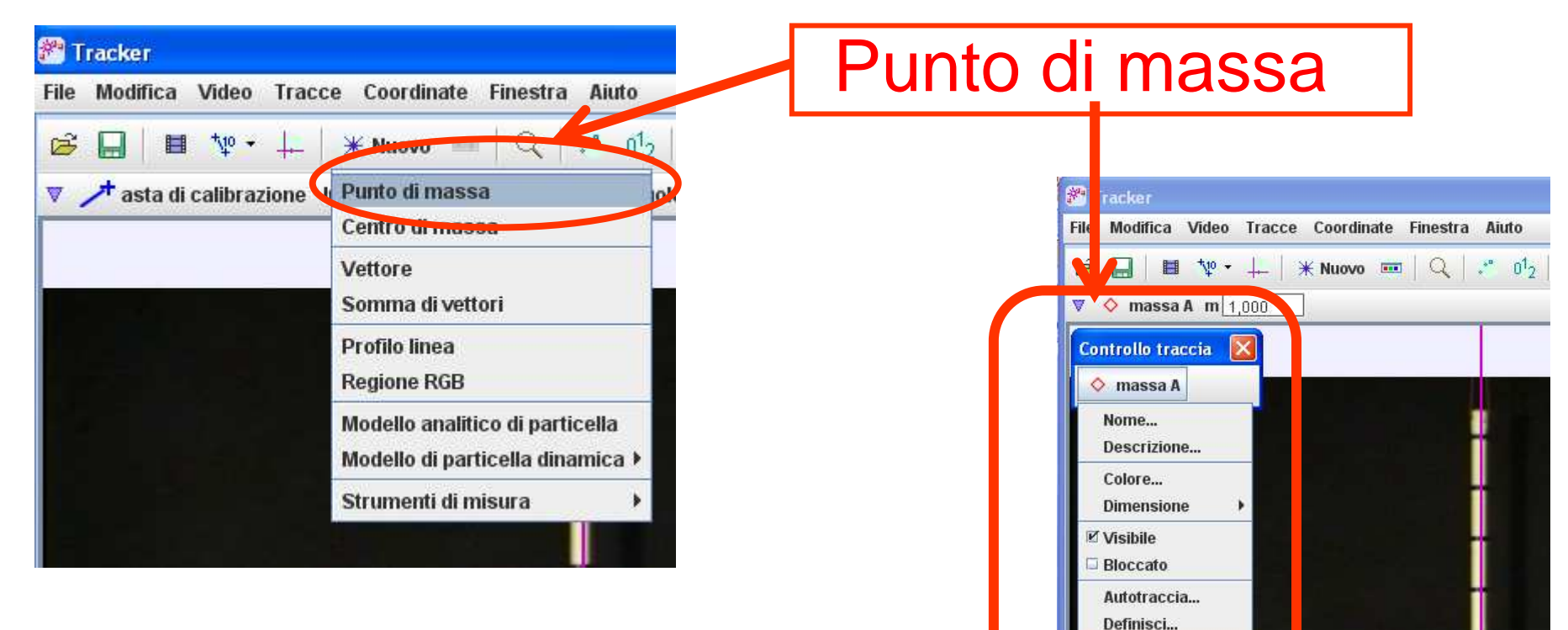

**■ Autostep** 

Velocità Accelerazione Rimuovi i passi Cancella

Marca predefinito

#### **Rate di acquisizione e adattamento**

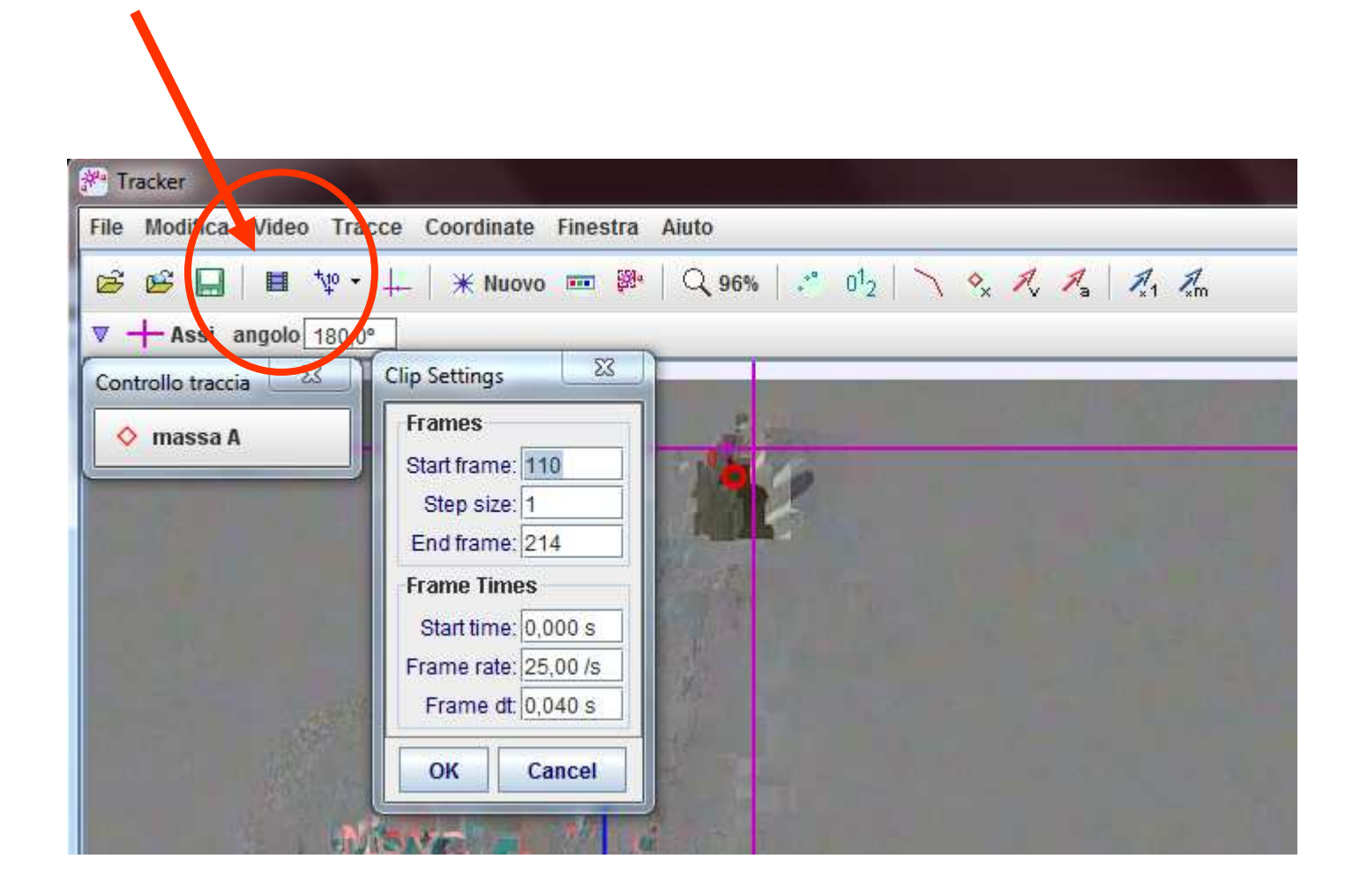

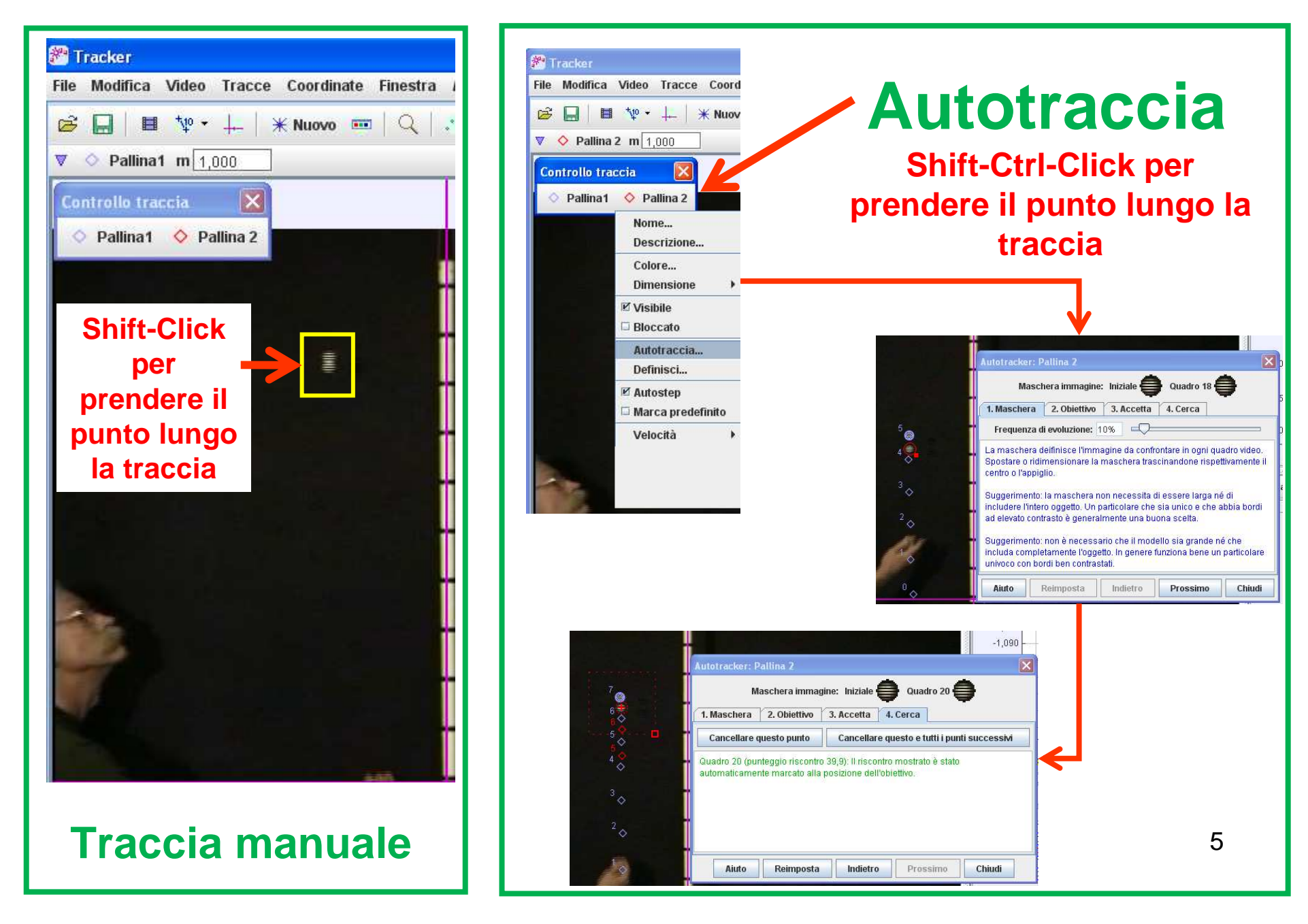

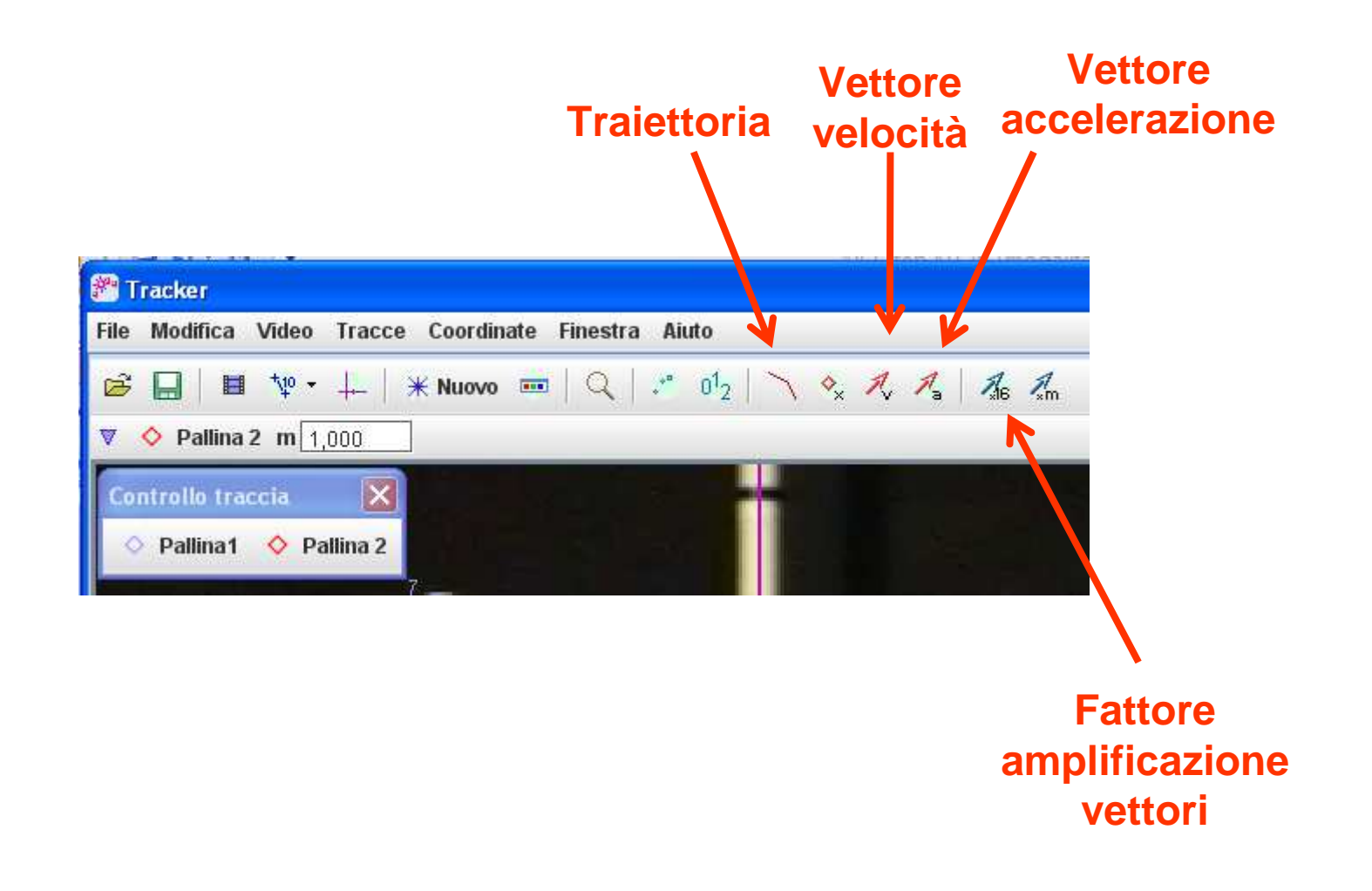

# **Analisi Dati**Breve introduzione al tracker

• Click con tasto destro su finestra grafico

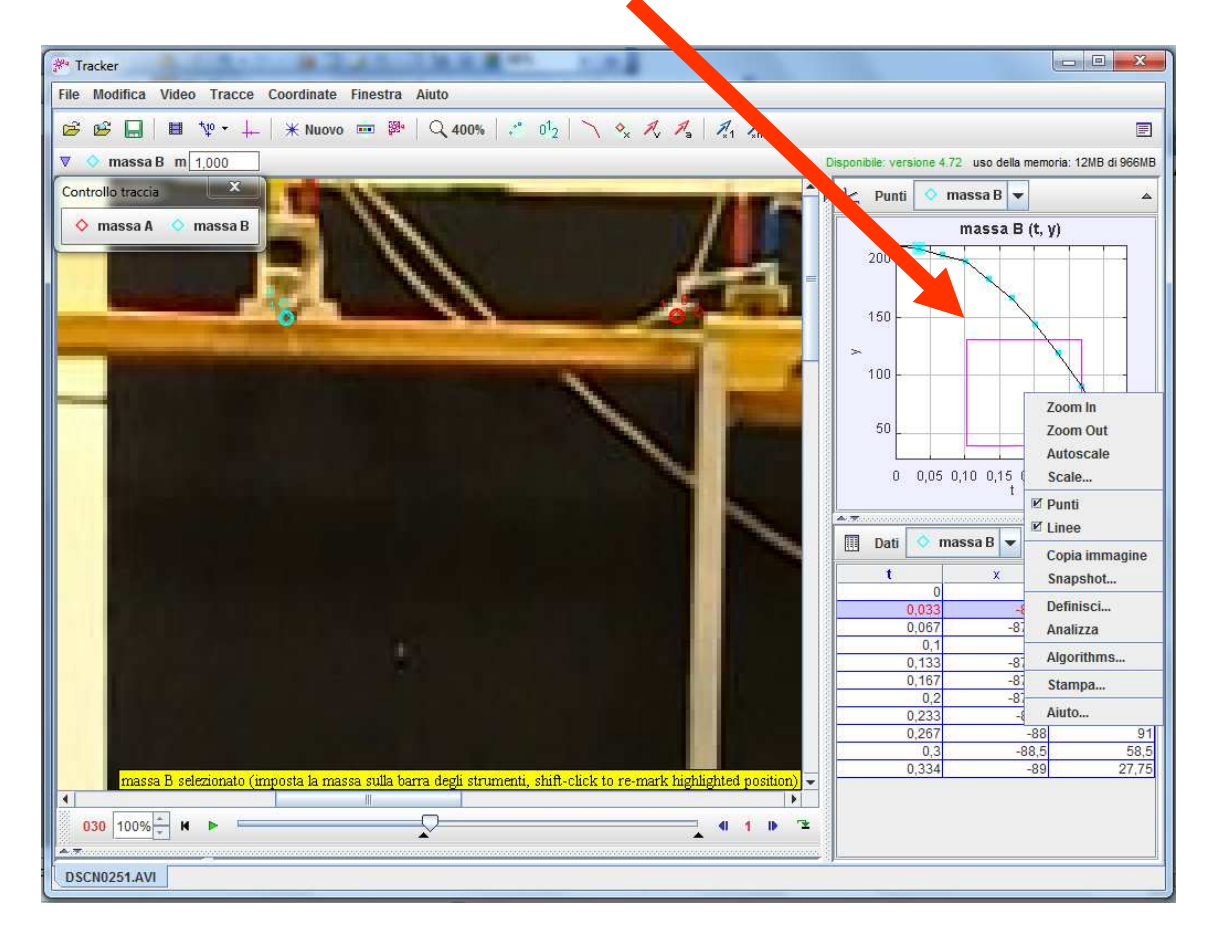

# **Fitbuilder**

Data Tool

massa\_B

200

180

160

140

 $120$ 

100

80

60

40

 $\overline{0}$ 

Fit Name: Line1

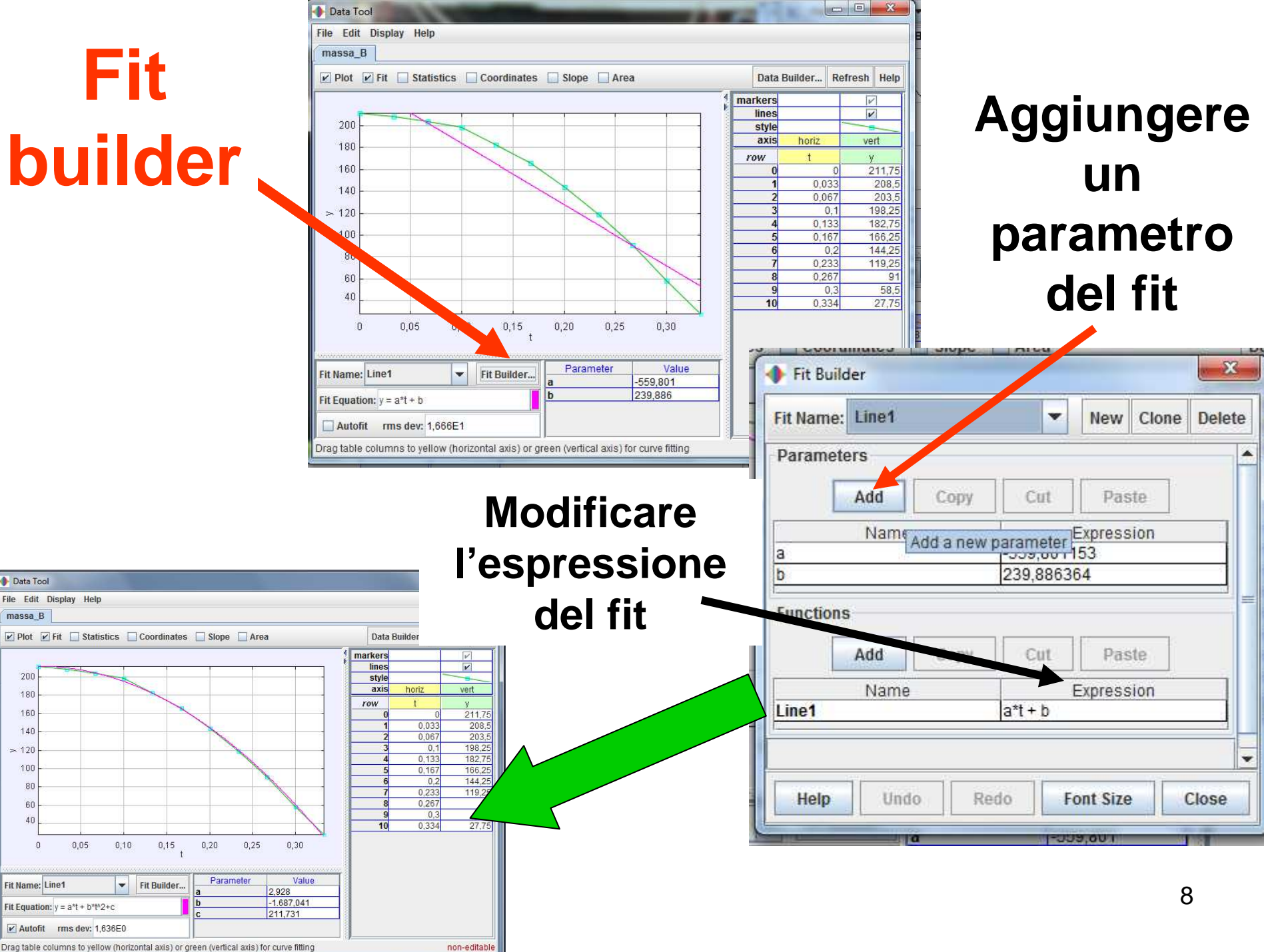

# **Cambiare le variabili nel grafico**

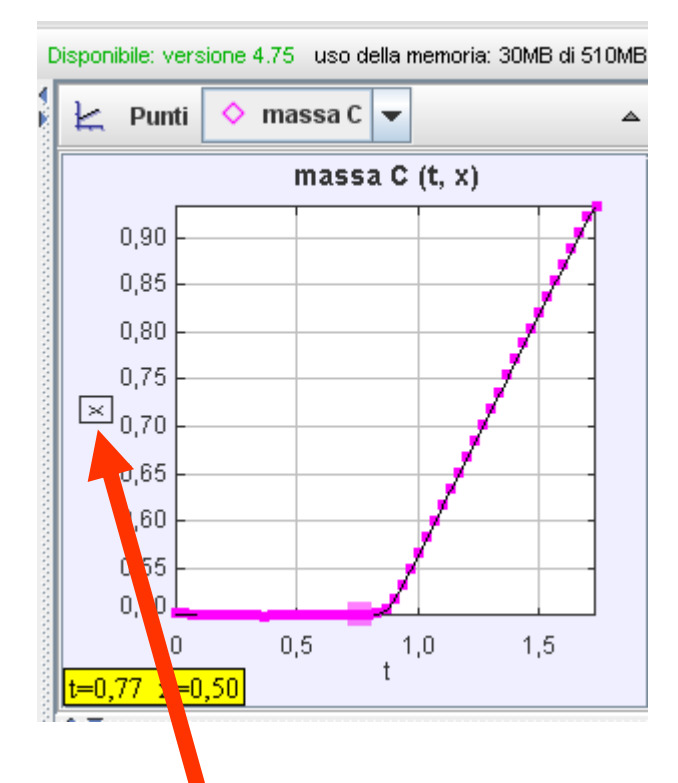

**FARE CLICK SULLA VARIABILE** 

**Scegliere la nuova variabile da visualizzare** 

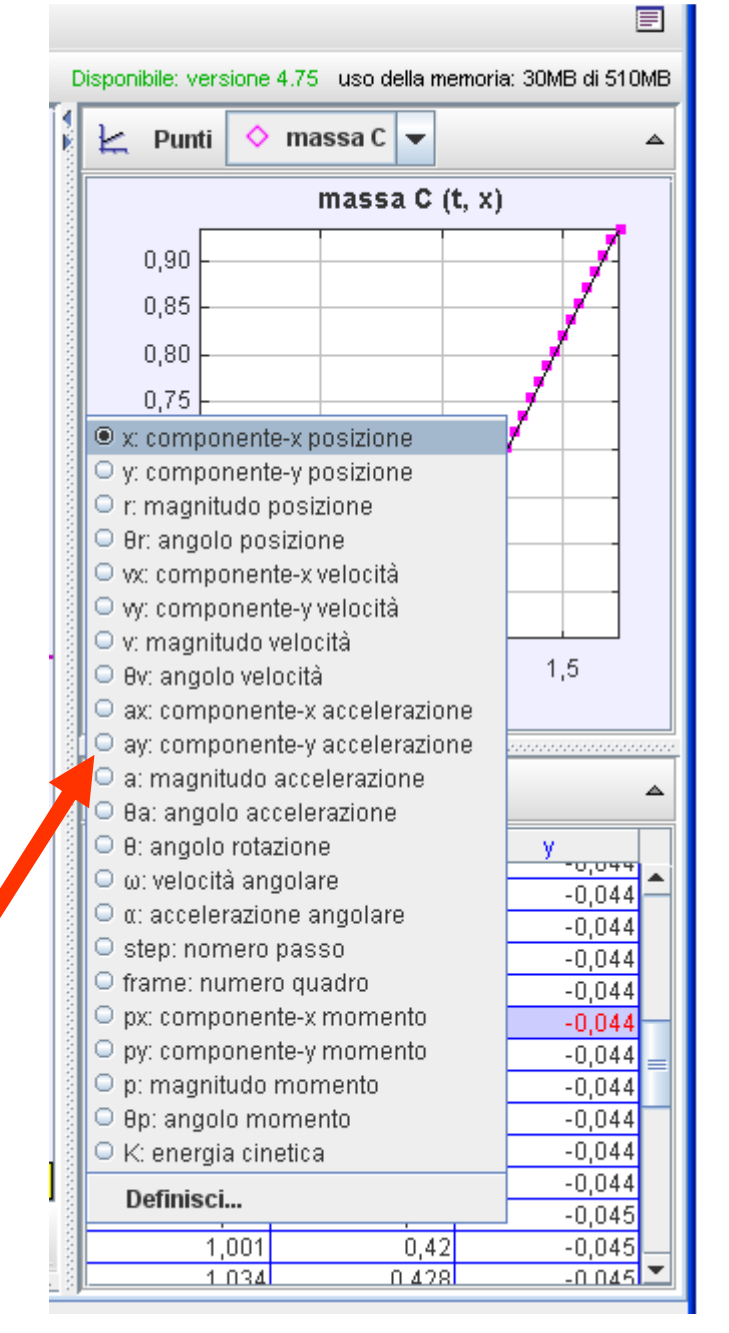

9

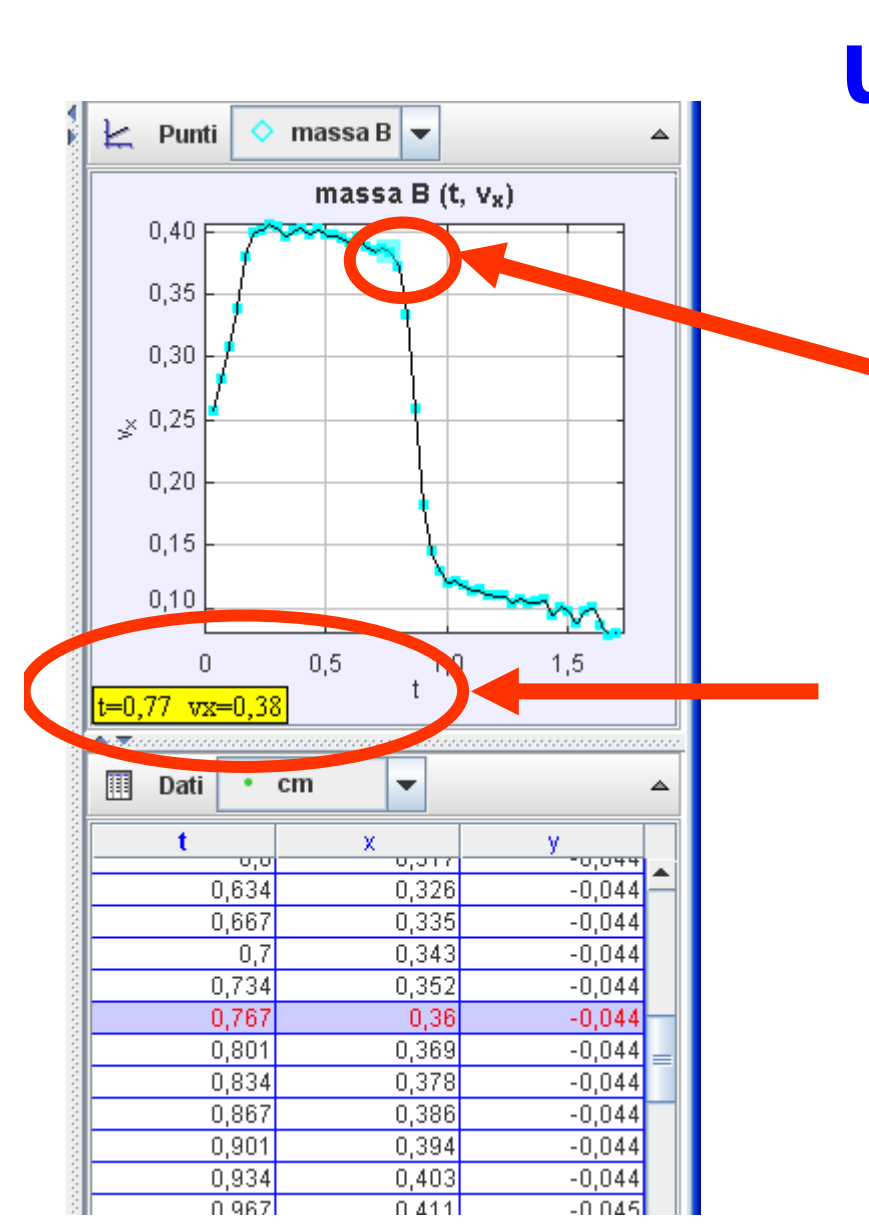

# **Misurare il valore di una variabile ad un dato istante**

Nel riquadro dove è riportato il grafico con v $_{\mathsf{x}}\mathsf{(t)}$  fre click sul punto

Valore della misura: coppia $[t, v_x(t)]$ 

# **Costruire una nuova quantità**

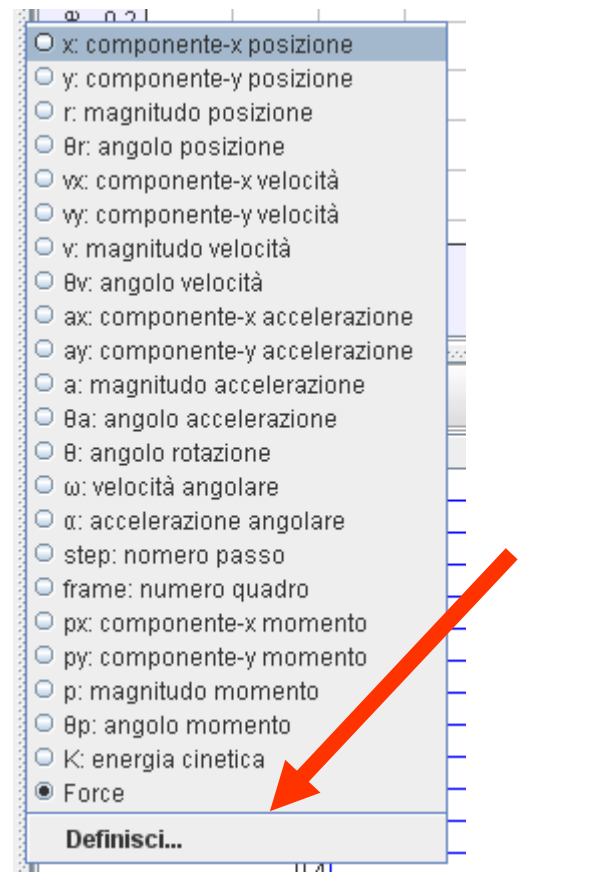

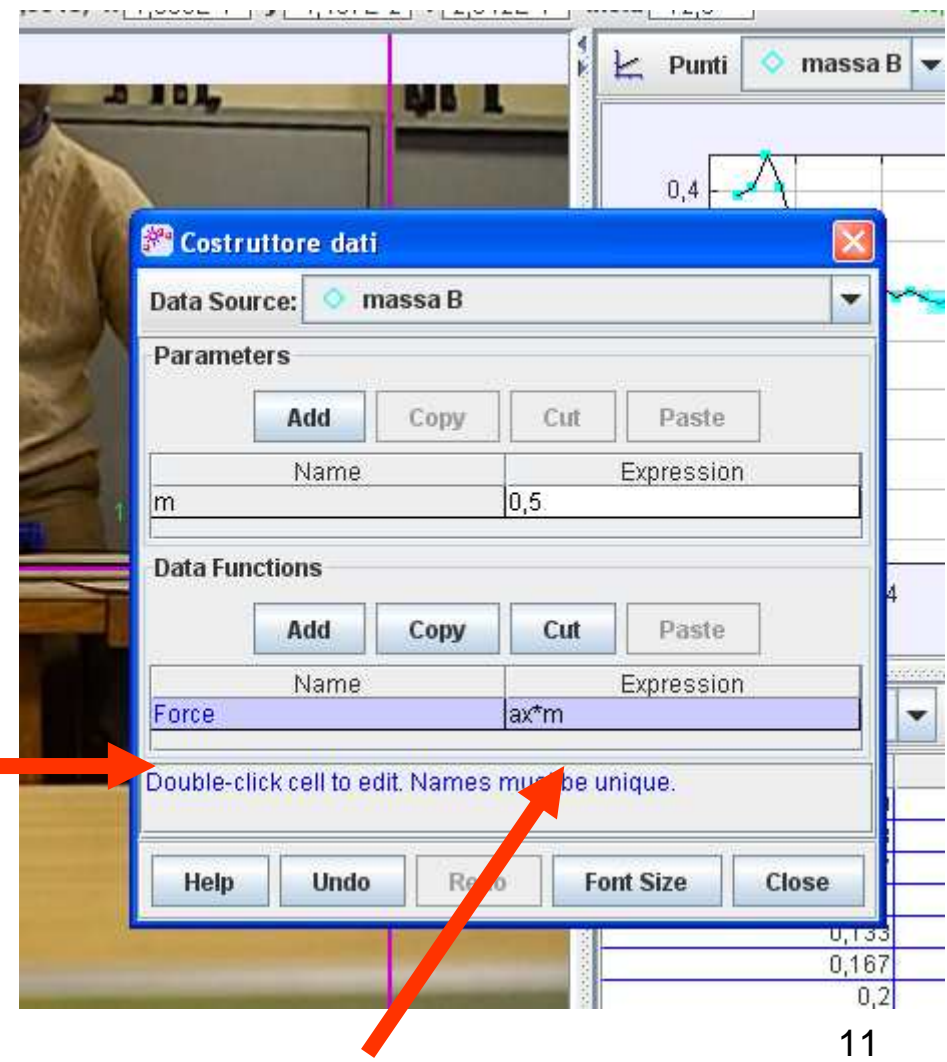

### **Definire la massa**

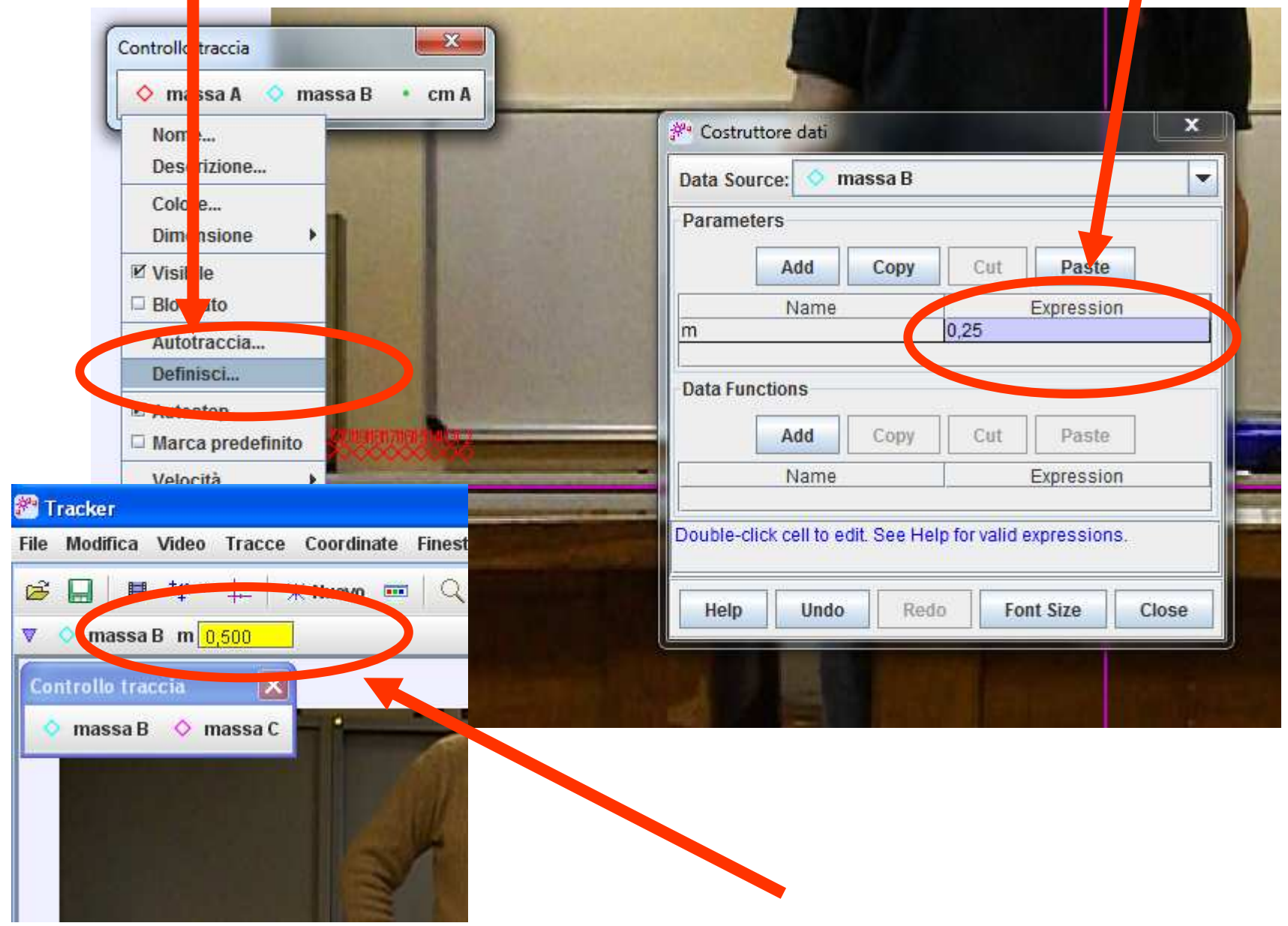

# **Centro di Massa**

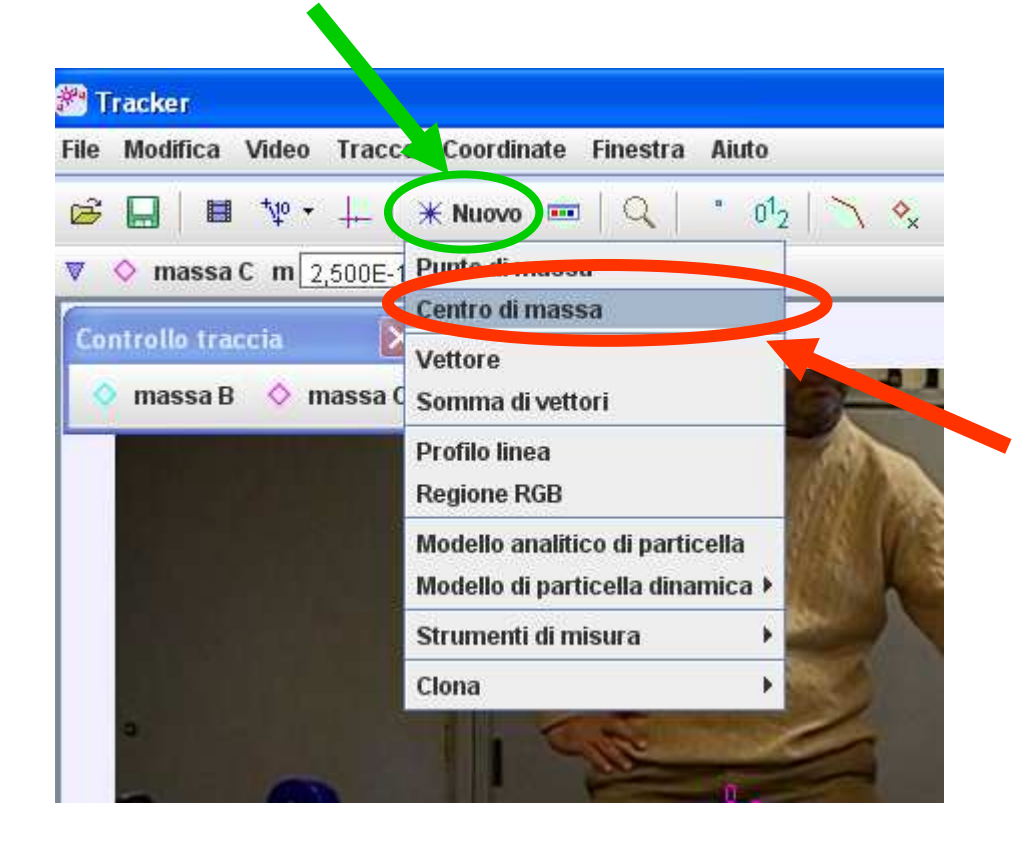

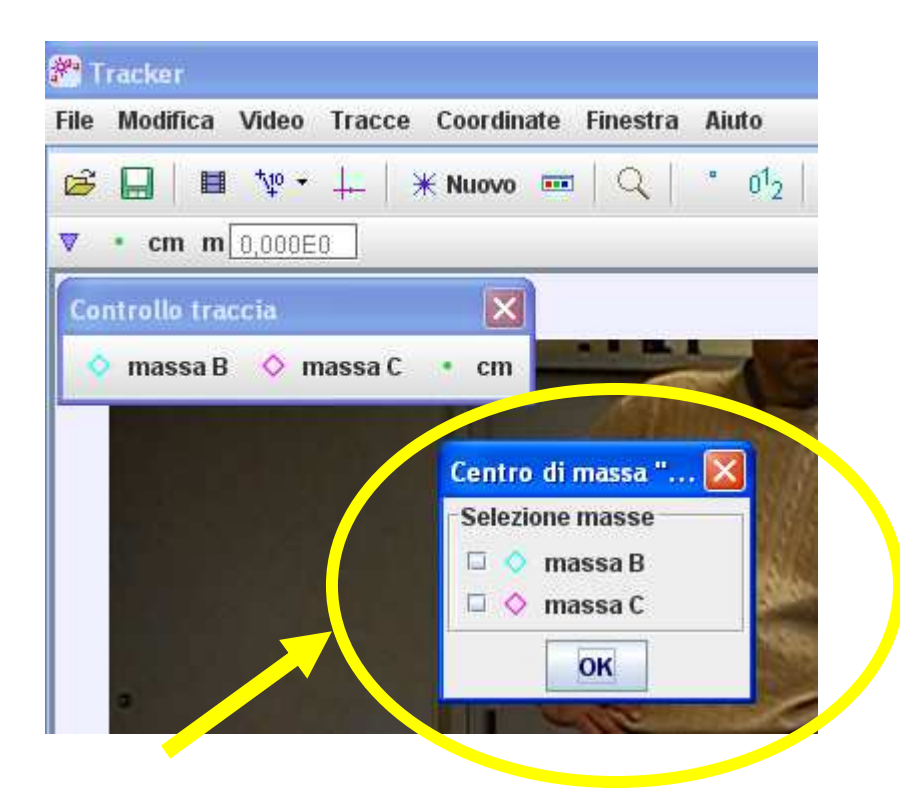

# Salvare il file

• Opzioni:

–

- – Esportare dati (salvare come o copiare incollare)
- and the state of the state Esportare Video (con varie opzioni)